#### **AzCH-CCP HOUSING PROVIDER STEPS**

### **For Coordinating Referrals (Approvals/Matches) From AzCH-CCP**

*This document details the steps that Housing Providers use to coordinate referrals (approvals/matches) from AzCH-CCP: Step 1: Managing Referrals (approvals/matches)*

*Table: Acceptable Referral Outcomes*

*Step 2: Next Steps for data entry if Referral (approval/match) is accepted*

AzCH-CCP Clarification: Housing providers will follow the steps below to respond to an "Approval"

#### Clients that decline housing offer:

• For any client that has been approved by AzCH-CCP but when presented with a housing option does not accept the offer, please complete the steps 1-7 **ONLY** and mark the approval/referral was declined or cancelled. (You do not need to do any additional steps to exit them from their open CE enrollment or enter them into your housing program). When an approval is declined or cancelled, the client will still continue to come onto the AzCH-CCP report and the report will be updated to show the response to the approval/referral.

Clients that accept housing offer:

• For any client that has been approved by AzCH-CCP and **DOES** accept the approval, **DO NOT** complete any of the below steps until the date the client is able to physically move into the unit (their Housing Move-In Date).

# **Managing Referrals – Housing Providers**

Use this process to find existing referrals to your service provider.

- 1) **Do not** "Enter Data As" any specific project.
- 2) Select the tab "Reports"

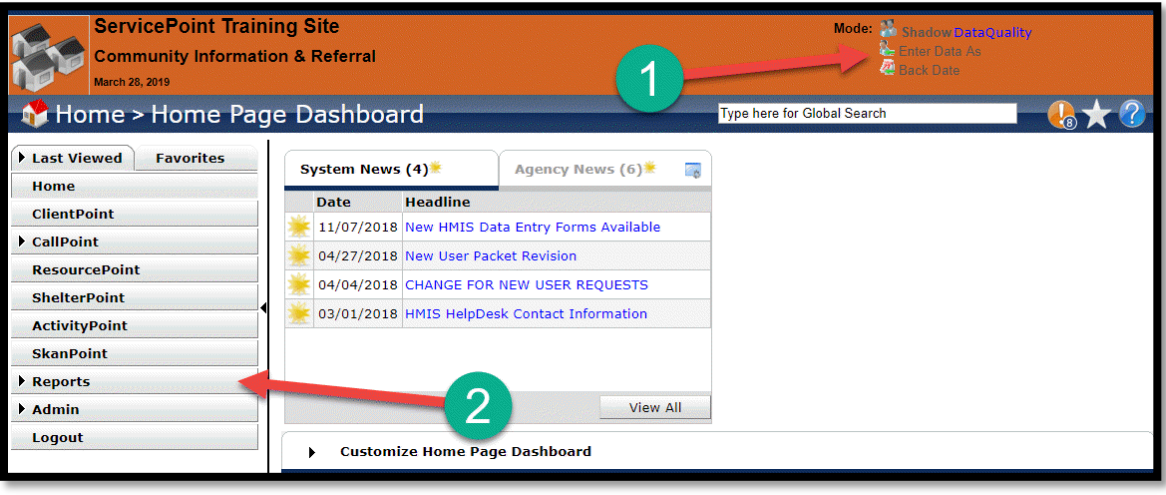

3) Select "Referrals" report.

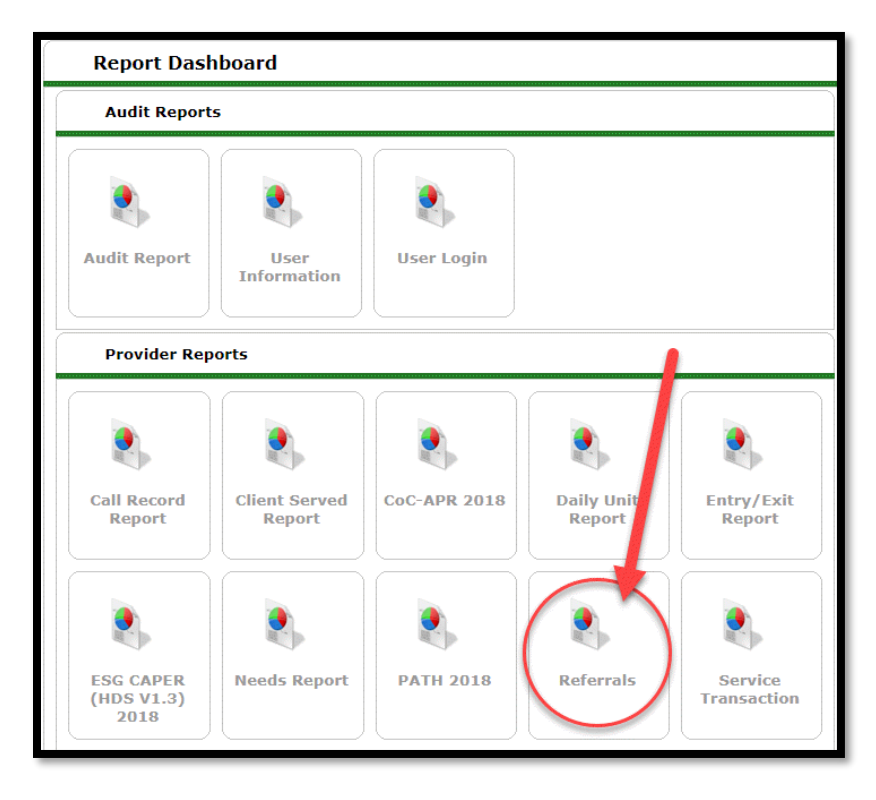

- 4) Fill out the prompts as follows:
	- a. Typically, leave Provider as default (normally the level 1 agency. If it is not the Level 1 agency you may need to choose the Level 1 agency)
	- b. Choose "This provider AND its subordinates"
	- c. Select Referral Type as "Incoming referrals to provider"
	- d. Select Referral Status as "Outstanding"
	- e. Select your choice of Referral Date Range (even one day)
	- f. Click "Build Report"

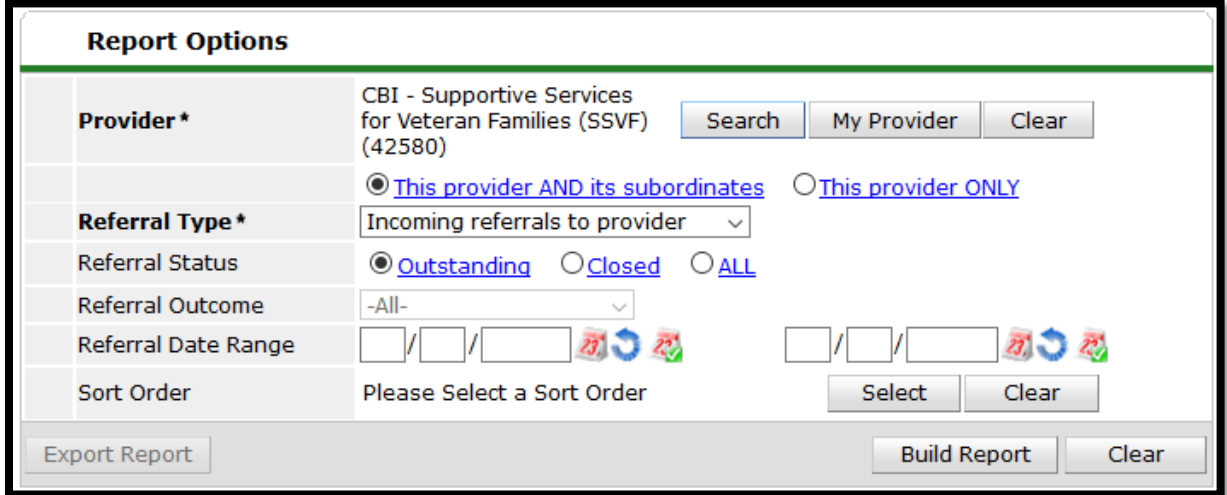

5) Select the client referral you want to accept or decline by clicking on the "Need Type."

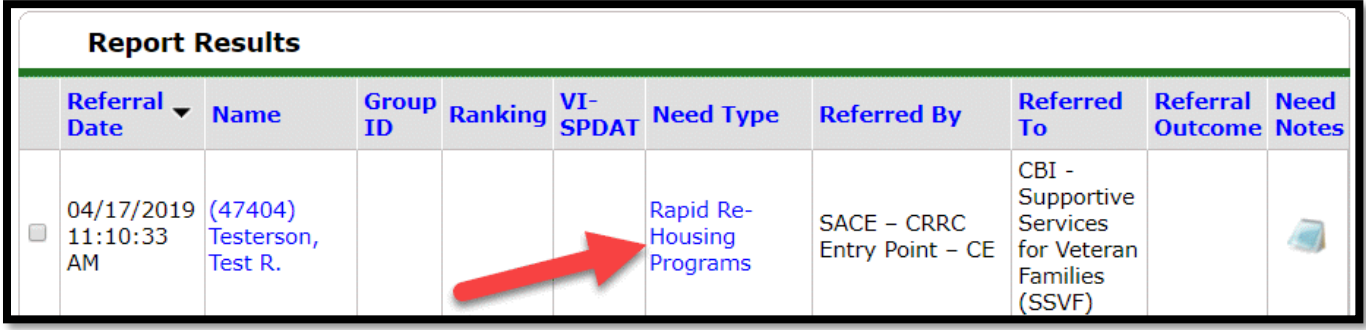

6) Scroll down to the "Referral Data" section and the "Referral Outcome" field

7) Under Referral Outcome you will select from the following options.

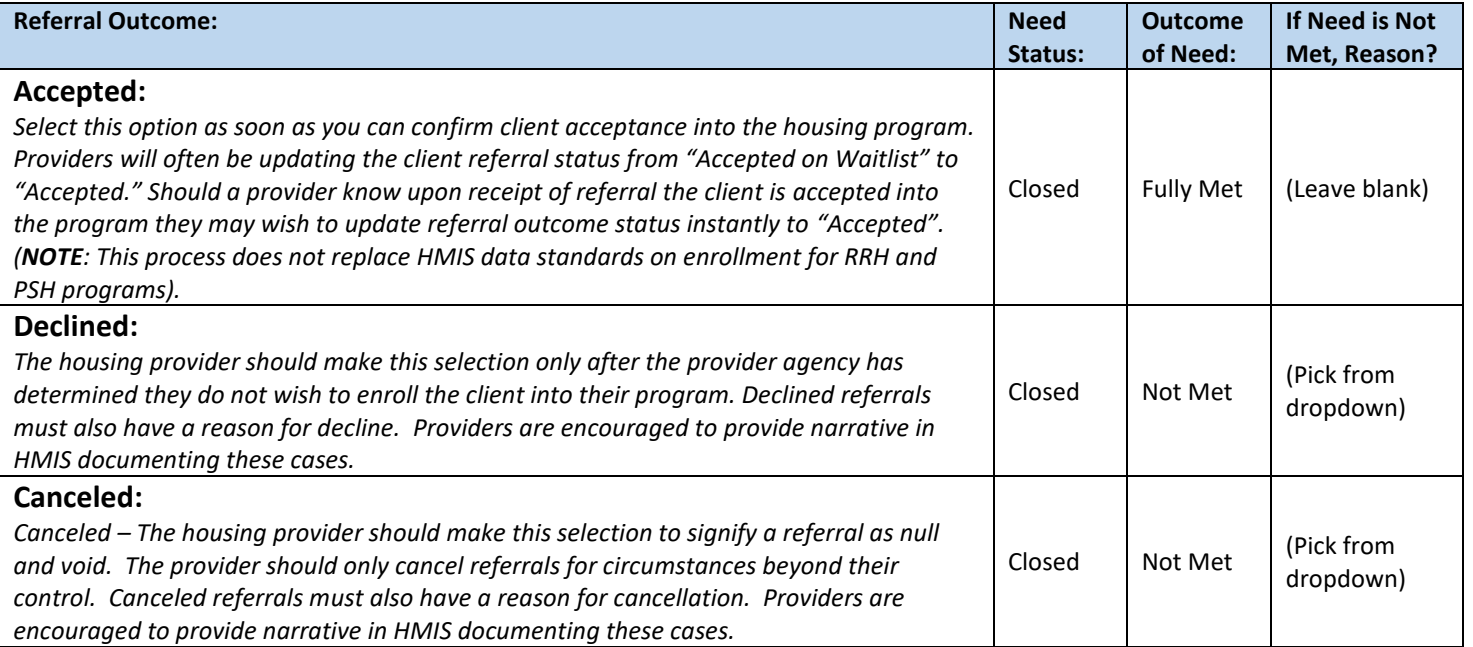

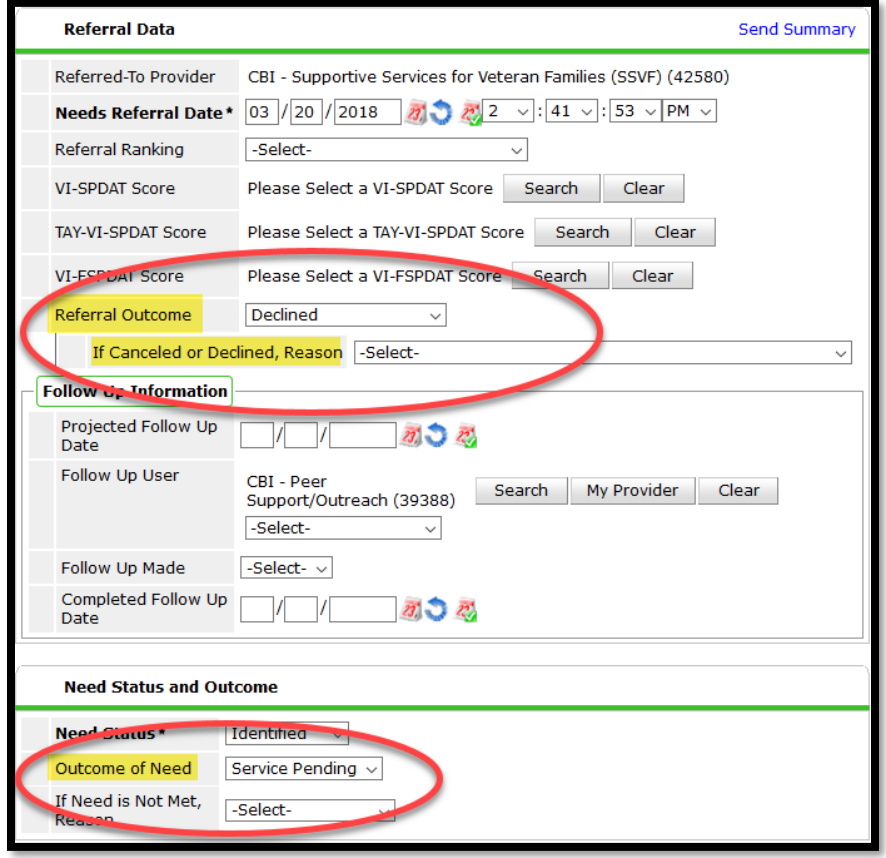

- 8) If a client is accepted for the referral (approval/match) Next Steps:
	- 1) Choose the Enter Data As option of the housing provider the client has been referred to (approved for)
	- 2) Choose the ROI tab, and
		- Add an ROI by selecting the appropriate client designation
		- Enter an end date of one year from the entry date

#### 3) Choose the Entry/Exit tab, and

- Click on the exit date pencil icon for the open AzCH coordinated entry program
- The **Reason for Leaving** should be "Completed Program"
- The **Destination** should be "Permanent housing (other than RRH) for formerly homeless persons"
- Choose **Save & Continue**
- For the coordinated entry exit assessment question, **Assessment Disposition,** please choose the option for "Permanent Supportive Housing."

4) Choose the **Add Entry/Exit** to record the client's entry into your housing program

- Review and/or enter the questions on the UDE assessment
- The **Housing Move In Date** field should be updated if the client is able to move into housing on the same day they are accepted into the housing program
	- $\circ$  If the client is not able to immediately move into housing on the same day:
		- **EXECT** If there is a date entered for the **Housing Move In Date,** please remove it and leave the field blank
		- If no date is entered, leave the field blank
		- When the client is housed, create an Interim Update and enter their **Housing Move In Date.**